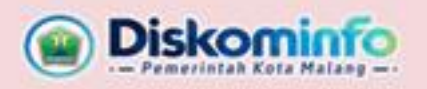

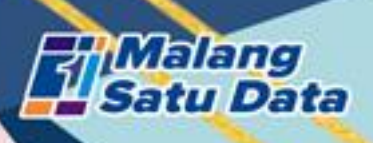

# PANDUAN **OPERATOR**  $2024$

Aplikasi Penilaian Mandiri Monitoring dan Evaluasi Penyelenggaraan Malang Satu Data

> Dinas Komunikasi dan Informatika Kota Malang Perkantoran Terpadu Pemerintah Kota Malang Gedung A lt.4, Jl. Mayjend Sungkono Arjowinangun, Malang (0341) 751550 / 0812 7788 6070

## **A. AKSES APLIKASI**

1. Login ke aplikasi satudata.malangkota.go.id melalui **kerangkota** menggunakan akun yang telah didaftarkan oleh Admin Perangkat Daerah.

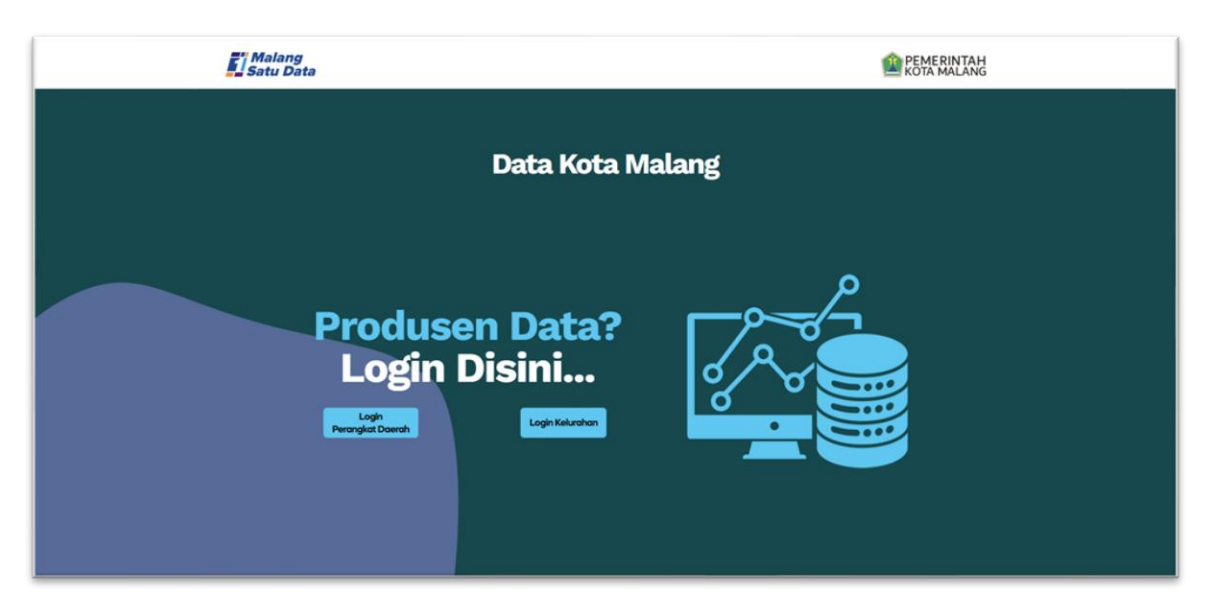

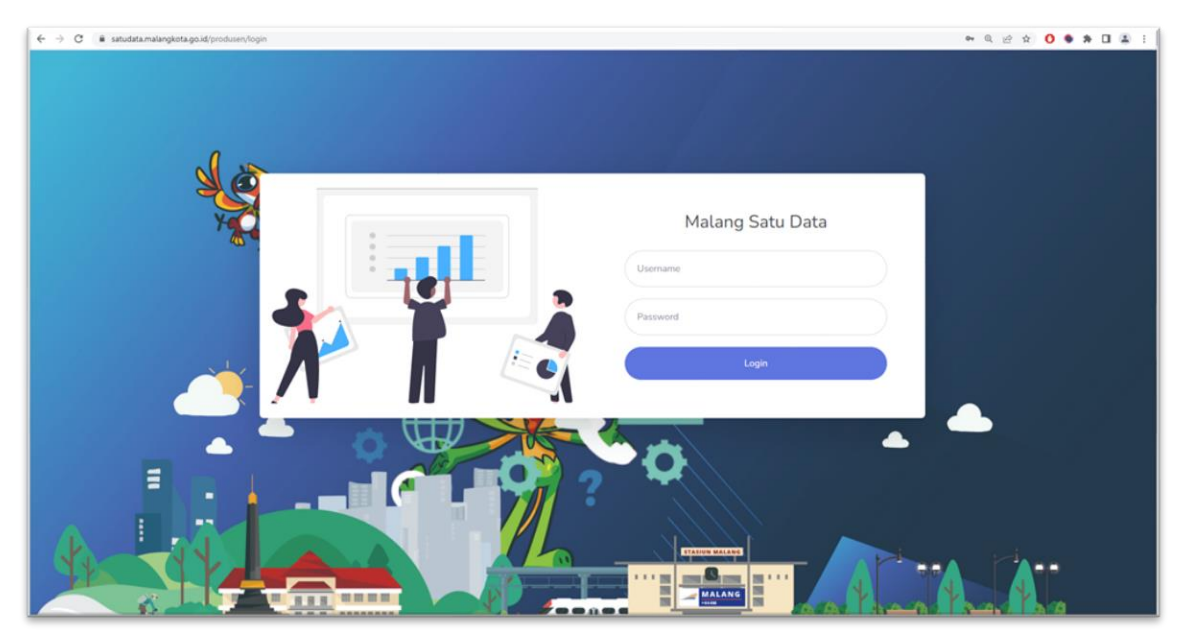

2. Berikut adalah tampilan awal Penilaian Mandiri.

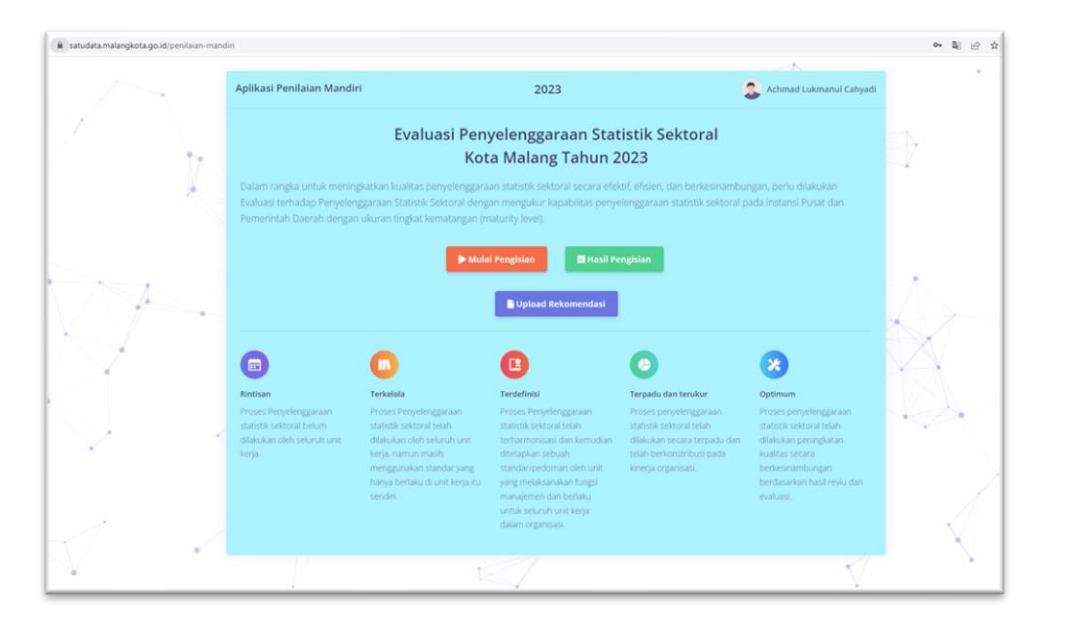

3. Klik pada nama Operator di bagian kanan atas Profil pengguna dan *log out*.

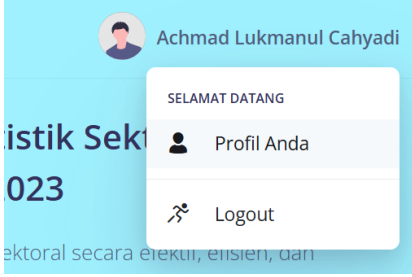

4. Klik <sup>2 Profil Anda</sup> untuk memunculkan informasi pengguna dan mengubah password.

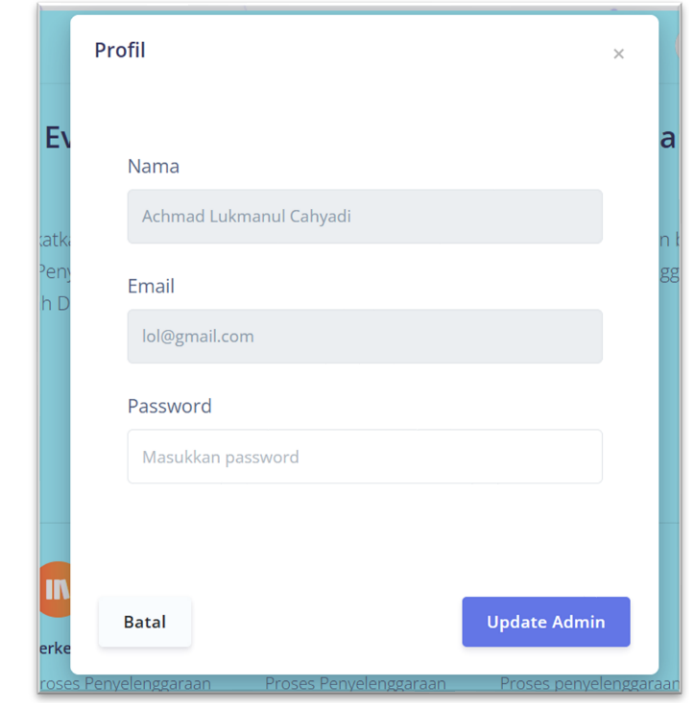

- 5. Klik <sup>Update Admin</sup> jika melakukan perubahan password, klik untuk kembali ke halaman awal.
- 6. Tugas yang dilakukan oleh operator yaitu:
	- Melakukan Penilaian Mandiri
		- a. Mengisikan tingkat kematangan dari tiap-tiap indikator.
		- b. Mengisikan penjelasan yang mendukung tingkat kematangan dari tiap-tiap indikator.
		- c. Mengunggah file bukti yang mendukung poin (a) dan (b).
	- Laporan Pengajuan Rekomendasi

Menggunggah file rekomendasi kegiatan statistik/pendataan yang telah diajukan dan/atau telah disetujui oleh BPS Kota Malang.

# **B. PENILAIAN MANDIRI**

**Berikut adalah langkah-langkah pengisian Penilaian Mandiri**

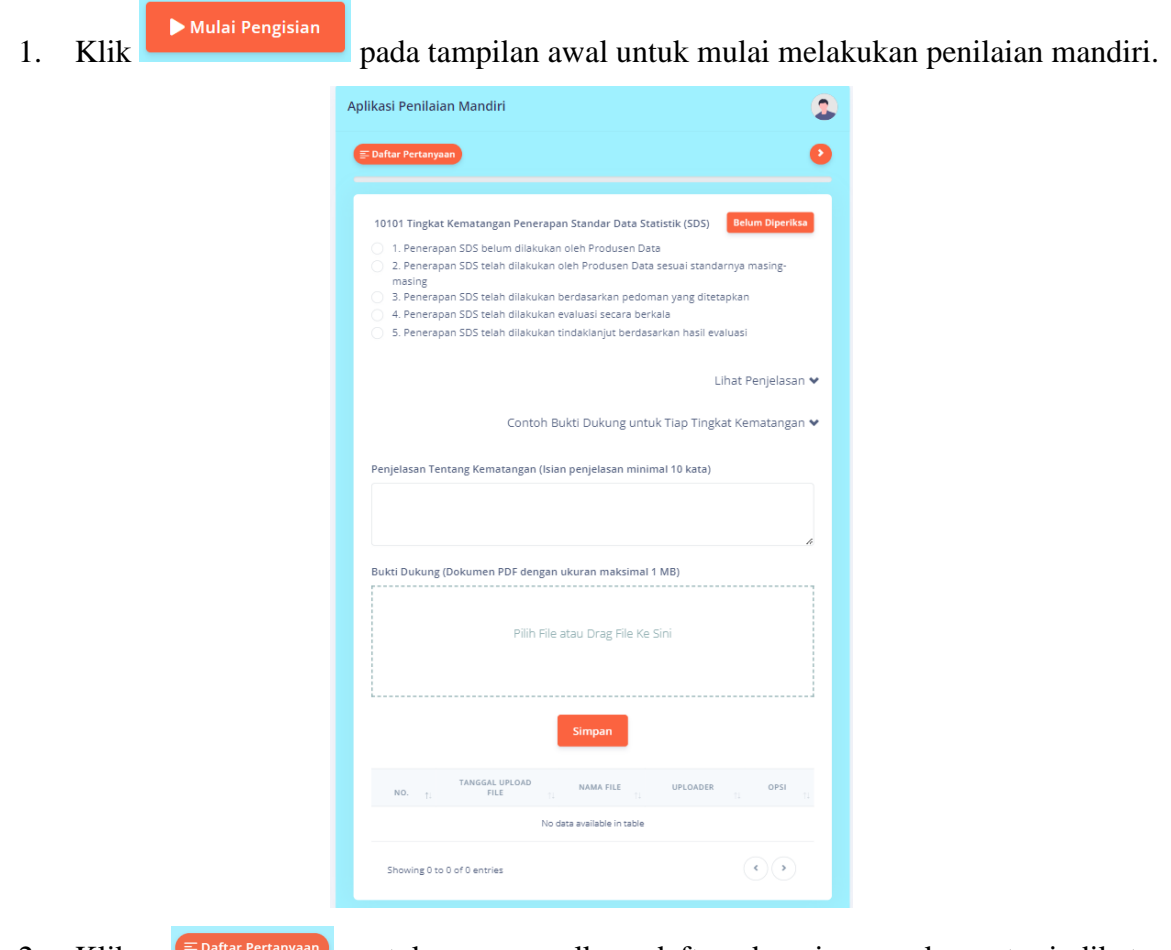

2. Klik  $\left\{ \equiv$  Daftar Pertanyaan) untuk memunculkan daftar domain, aspek, serta indikator penilaian.

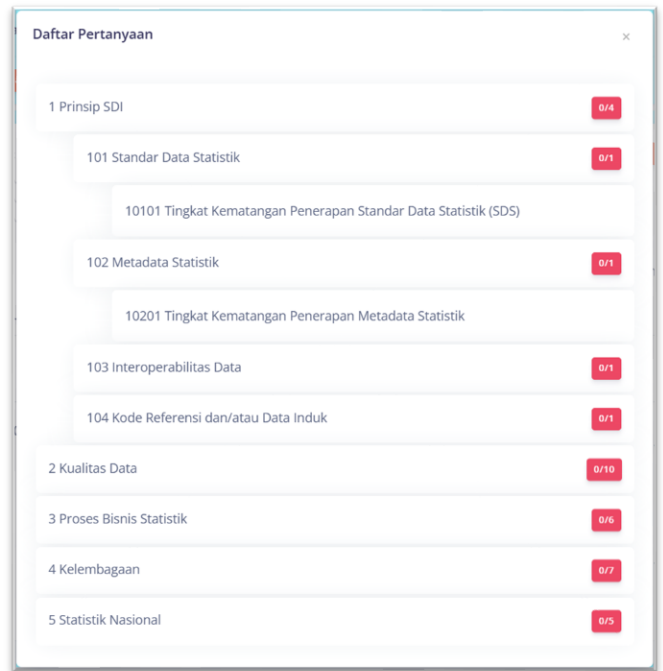

- 3. <sup>0/4</sup> menunjukkan keterisian indikator, jika indikator telah terpenuhi semua maka akan berubah menjadi warna hijau <sup>444</sup>. Operator dapat melakukan pengisian terhadap indikator secara berurutan, mulai dari indikator pertama hingga indikator terakhir. Namun operator dapat tetap melakukan pengisian terhadap indikator secara tidak berurutan, sehingga indikator yang dianggap sudah lengkap informasi dan bukti dukungnya bisa diisikan terlebih dahulu ke dalam aplikasi.
- 4. Progress Bar yang terletak dibawah daftar pertanyaan menunjukkan progress pengisian indikator.

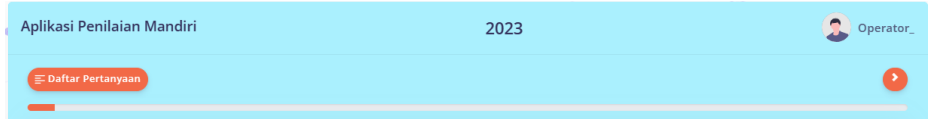

5. Klik salah satu nilai yang menjelaskan tingkat kematangan indikator sesuai dengan keadaan.

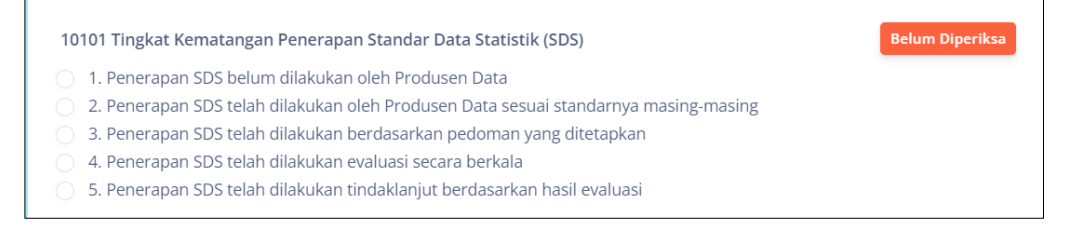

Belum Diperiksa menunjukkan bahwa indikator tersebut belum lengkap terisi, apabila isian telah lengkap, maka akan berubah menjadi **Lervalidasi** 

- 6. Keterangan mengenai indikator tertentu dapat dilihat pada ilihat Penjelasan v
- 7. Tuliskan deskripsi mengenai skor yang diberikan minimal 10 kata pada kolom Penjelasan Tingkat Kematangan.

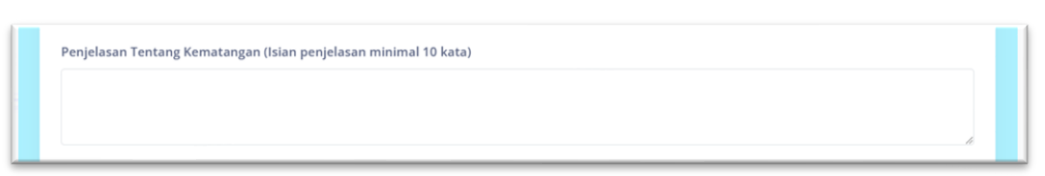

8. Bukti dukung wajib diunggah untuk nilai indikator diatas 1 pada kolom Bukti Dukung. Operator dapat mengunggah file bukti fisik lebih dari satu file dengan ketentuan format file .pdf dengan ukuran masing-masing file tidak lebih dari 1024 kb.

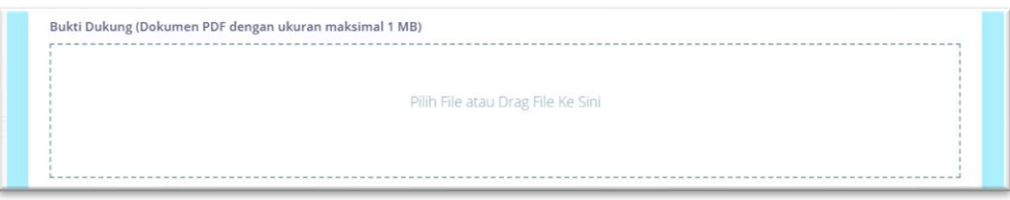

9. Klik  $\frac{\text{Simpan}}{\text{Bimpan}}$  untuk menyimpan hasil isian.

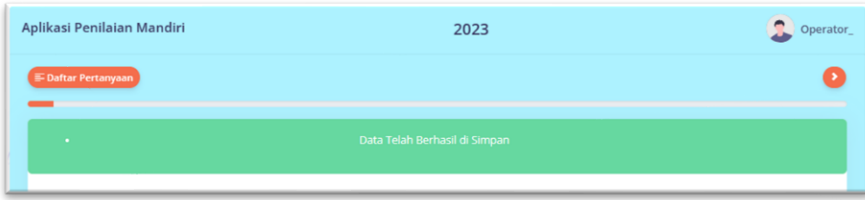

10. Berikut adalah tampilan ketika isian telah berhasil disimpan.

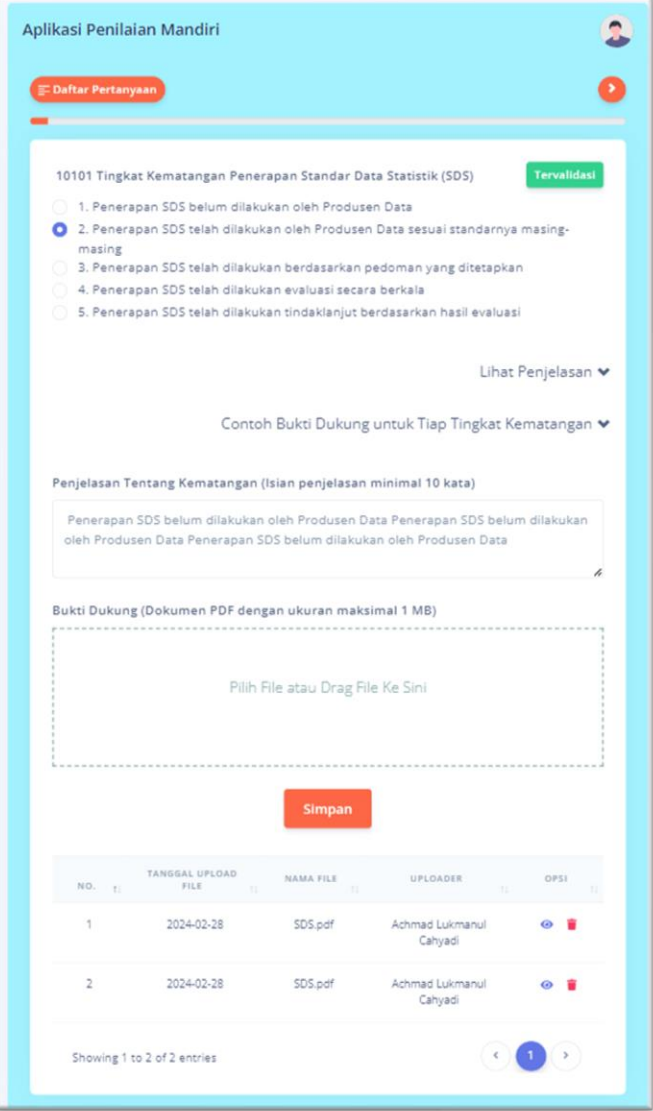

11. Jika semua indikator telah dinilai dan terisi lengkap (Tingkat Kematangan, Penjelasan Tingkat Kematangan, file Bukti Dukung), maka tombol **KKirin** akan muncul untuk mengirimkan hasil penilaian kepada verifikator untuk diverifikasi.

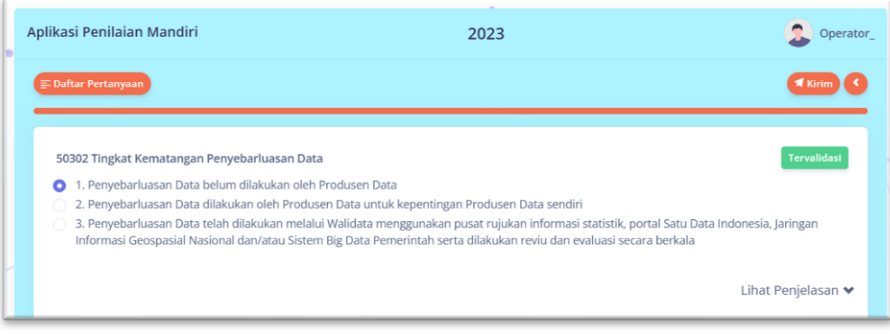

- 12. Sebagai catatan, operator tidak dapat melakukan perubahan isian setelah hasil penilaian dikirimkan ke verifikator, sehingga mohon untuk dipastikan kembali isian tiap indikator telah sesuai.
- 13. Untuk kembali ke tampilan awal, silahkan klik pada **Aplikasi Penilaian Mandiri** yang terletak pada pojok kiri atas.

#### **C. HASIL PENILAIAN MANDIRI**

1. Klik **untuk mengetahui nilai sementara untuk Indeks Pembangunan** Statistik seperti pada tampilan sebagai berikut.

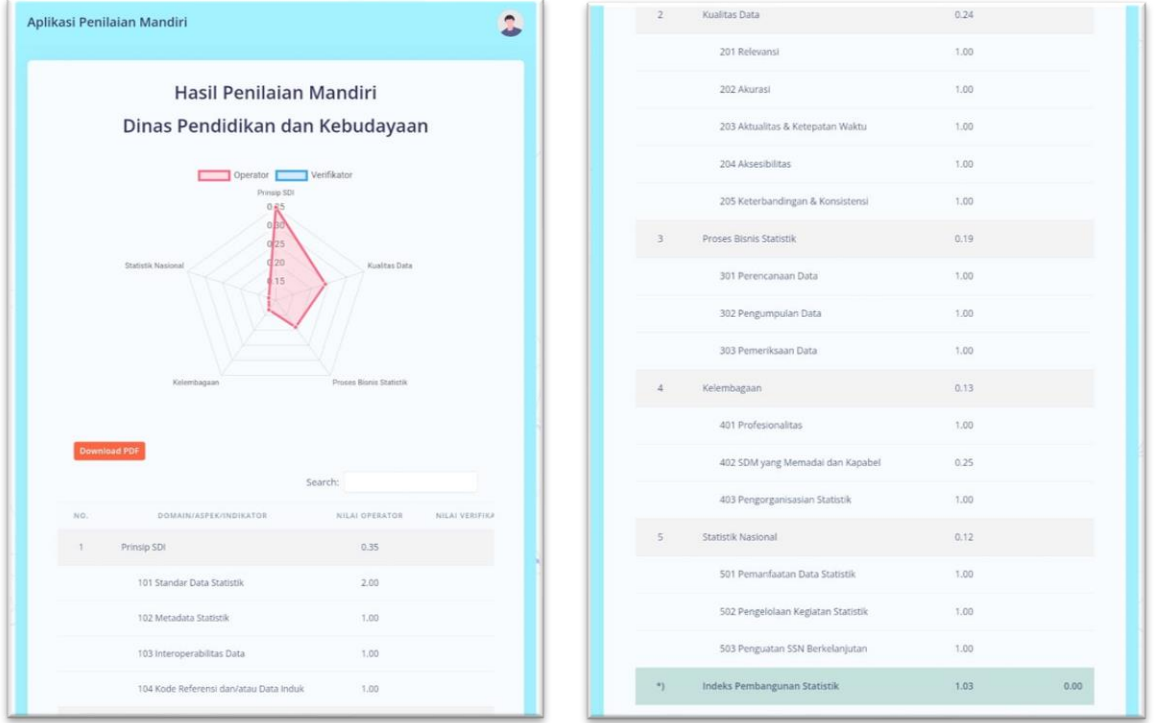

2. Untuk kembali ke tampilan awal, silahkan klik pada Aplikasi Penilaian Mandiri yang terletak pada pojok kiri atas.

## **D. LAPORAN PENGAJUAN REKOMENDASI**

1. Klik **unduk kekomendasi** untuk melakukan pelaporan pengajuan rekomendasi kegiatan statistik, tampilan awal sebagai berikut.

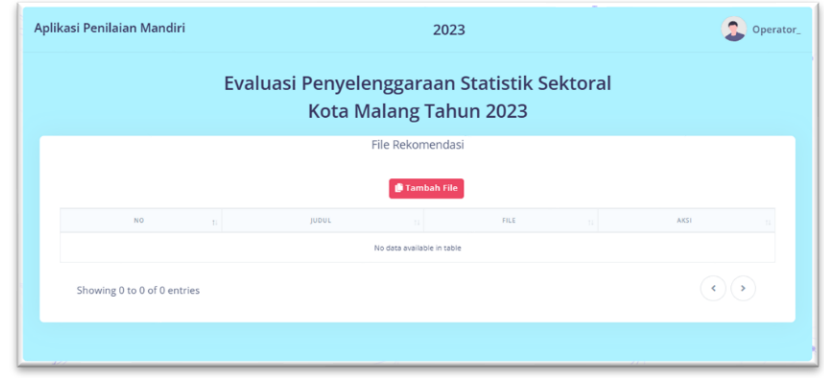

2. Klik **untuk menambahkan** file rekomendasi kegiatan yang telah dikeluarkan oleh BPS / screenshoot pengajuan pada aplikasi ROMANTIK (romantik.bps.go.id).

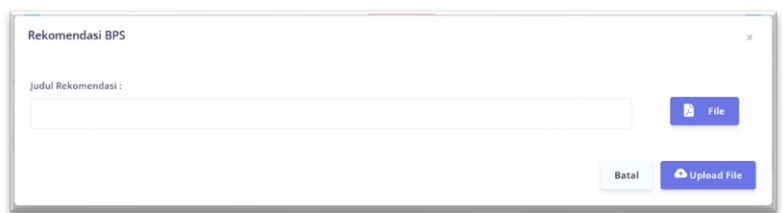

- 3. Tuliskan judul rekomendasi pada kolom Judul Rekomendasi.
- 4. Klik **E** File untuk memilih file rekomendasi dengan format .pdf dan ukuran tidak lebih dari 1024 KB.
- $\frac{6 \text{ Upload File}}{\text{untuk mengunggah file}}$
- 6. Berikut adalah tampilan apabila file rekomendasi telah berhasil terunggah.

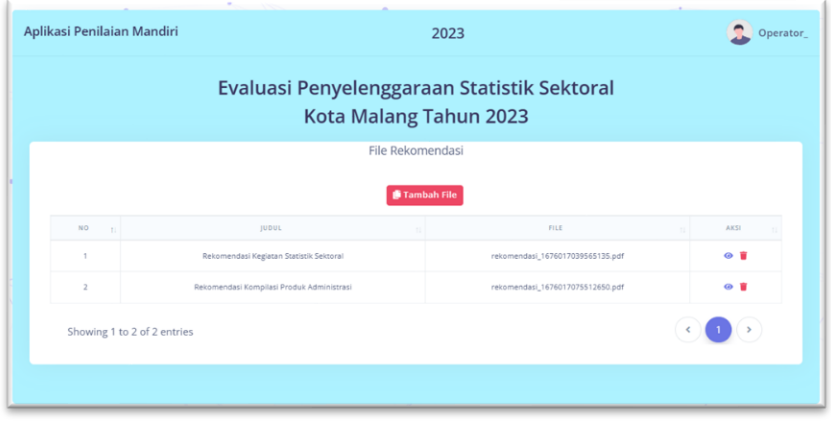